## How to Open a Yahoo Mail or Gmail Account

Even if you already have e-mail from your Internet Service Provider (ISP) and are using either Outlook Express or Windows Mail, there are several advantages to having a web based e-mail account:

Web-based e-mail means world-wide availability, wherever you can get an Internet connection.

All mail is stored online, allows for maximum portability as nothing is kept locally on your computer.

A second e-mail account allows you to supplements your ISP e-mail, which is typically used for personal e-mail. A second e-mail account can be used for business and commercial purposes.

Two of the most popular web-based e-mail providers are Yahoo (Yahoo Mail) and Google (Gmail)

## **Setting up a Yahoo E-Mail Account**

- 1. Click the Internet Explorer button in the lower left corner of the screen.

  The program opens at the Yahoo web site.
- 2. To start a new Yahoo e-mail account, click the button for Yahoo Mail
- 3. In the Sign In to Yahoo window, click Create New Account-

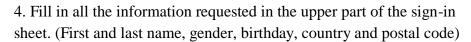

5. In the "Select an ID and password" section, Yahoo will offer a suggested ID. Either accept the suggested ID or type a desired ID and click the **Check** button. If the ID is not accepted, try another.

Don't have a Yahoo! ID?

Create New Account

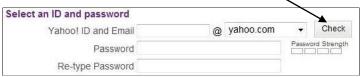

- 6. Type a password (use both letters and numbers) of at least 8 characters. Write down both the ID and password on a piece of paper to keep in a safe place. Re-type the password remember that the password is case sensitive, so note any capital letters.
- 7. In the section called "In case you forget your ID or password..." click the down arrow for Secret Question 1 and click a question you can answer. Write the question on the piece of paper. Type the answer in the "Your Answer" box and then write the answer on the piece of paper exactly as it was typed. Repeat these steps for Secret Question 2.

8. In the last section, "Type the code shown", there is a display of some distorted letters and numbers. Type the letters and numbers in the box.

Type the code shown H545G8

If the distorted characters are too difficult to read, click the Try a new code button.

By clicking the "Create My Account" button below, I certify that! Yahoo! Firms of Service, Vahoo! Privacy Policy and Mail Term account related communications from Yahoo! electronically.

9. Finally, click the Create My Account button.

Create My Account

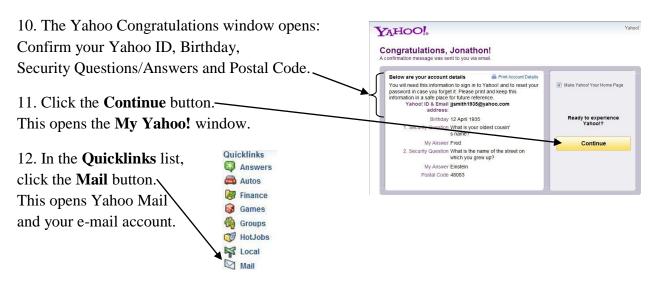

### Starting Yahoo Mail from Internet Explorer

After opening a new e-mail account with Yahoo, you will want to use it to read or send e-mails. Click the Internet Explorer button in the lower left corner of the screen.

The program opens at the Yahoo web site.

MY FAVORITES

Click the Yahoo! Mail button in the My Favorites list. View Yahoo! Sites Yahoo! Mail

Enter (type) your Yahoo ID and Password into the boxes in the **Sign in to Yahoo!** section. Click the **Sign In** button. The Yahoo Mail window opens.

Click **Inbox** or **Check Mail** and a list of e-mails appears with **From**, **Subject** and **Date** columns.

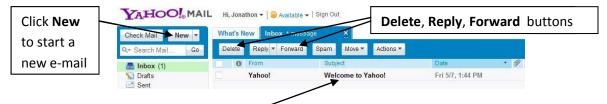

To read an e-mail, double-click its **subject**. When the e-mail is open you can **Delete**, **Reply** to or **Forward** the e-mail by clicking the appropriate button.

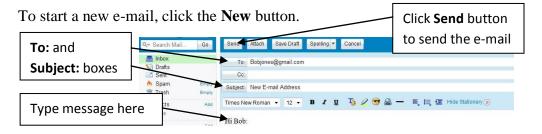

Type the e-mail address in the **To:** box. Click the **Subject:** box to type a subject and then click in the body of the e-mail area to type your message.

When finished with typing the message, click the **Send** button.

# Setting up a Gmail E-Mail Account

1. Double-click the Google button on the desktop.

The Internet Explorer window opens at the Google web site.

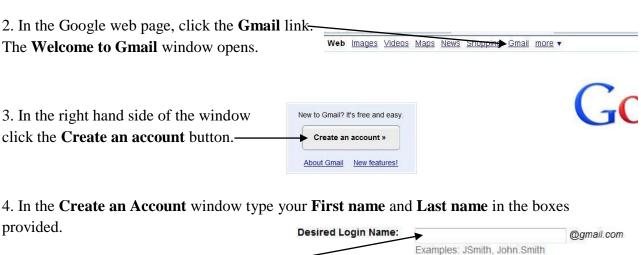

- 5. Type a **Desired Login Name** in the box and then click the **check availability!** button.

  If that login name is taken, try another until it is accepted
- 6. In the **Choose a password** box, type a password (use both letters and numbers) of at least 8 characters. Write down the **login name** and the **password** on a piece of paper and keep it in a safe place.

Re-type the password – remember that the password is case sensitive, so note any capital letters.

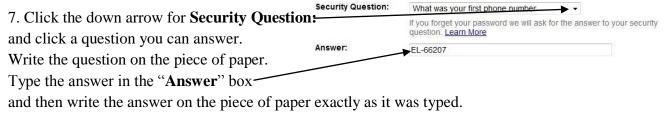

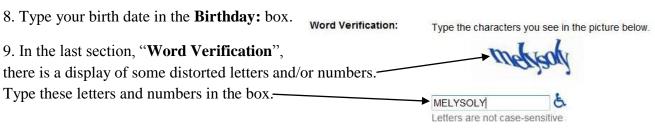

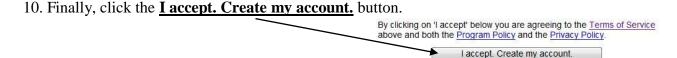

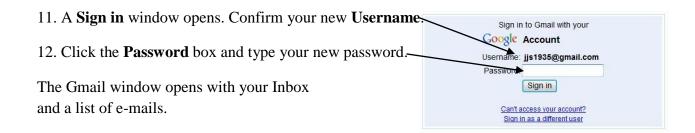

#### Starting Google Gmail from Internet Explorer

After opening a new e-mail account with Google, you will want to use it to read or send e-mails.

Click the Google button on the desktop.

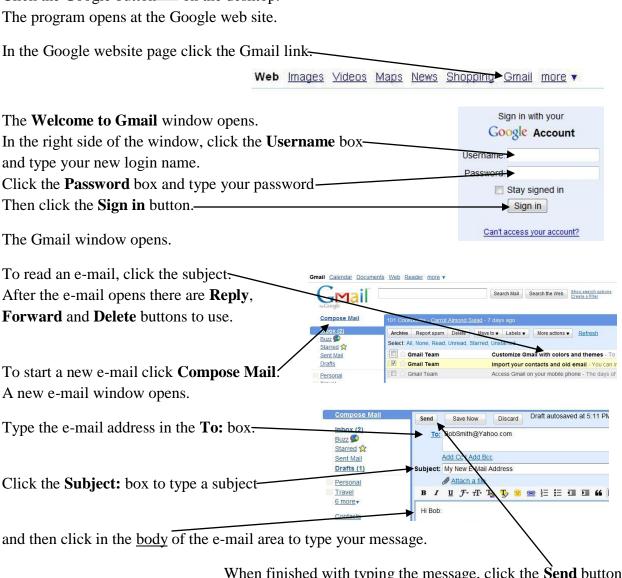

When finished with typing the message, click the **Send** button.